itslearning Danmark itslearning.com

Skolel ntra

Grafisk produktion og layout: Daily Lab Grafisk Design & Kommunikation // dailylab.dk

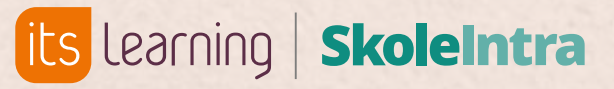

# **DIN ADGANG til ForældreIntra**

#### $SI$

# **Kom godt fra start**

Din guide til **ForældreIntra 0.-10. klassetrin**

## **Gode råd når du bruger ForældreIntra**

- Besøg ForældreIntra hver eller hver anden dag
- Spørg dig selv, om det er vigtigt nok til, at du ville sige det til modtageren, hvis I mødte hinanden på skolen
- Brug "Svar alle-"-funktionen med måde – har alle nu brug for at modtage netop denne besked?
- Nærlæs din besked en ekstra gang, inden du sender den
- Skriv kun ting, du gerne vil konfronteres med på et senere tidspunkt
- Respektér den svartid, der er aftalt: Husk at læreren ofte har flere klasser med flere forældre

# **Sådan logger du ind i ForældreIntra**

Førstegangskode vil ofte være dit CPR-numme Hvis du har problemer med at logge ind, kan du klikke på "hjælp til nye brugere og reset af adgangskode" NB! På nogen skoler er det muligt at bruge UNI-login.

For at logge ind skal du gå til skolens ForældreIntra loginside. Ofte kan du finde loginsiden via skolens hjemmeside. Kontakt skolen hvis du ikke kender eller ikke kan finde loginsiden.

Hvis det er første gang du skal logge ind, så har du måske fået udleveret brugernavn og førstegangskode, som ofte er dit cpr-nummer, af skolen.

Hvis du ikke kender dit brugernavn eller kode, kan du klikke på "hjælp til nye brugere og reset af adgangskode" på loginsiden, og herfra følge vejledningen.

> På nogle skoler er det også muligt at logge ind med uni-login.

SKOLENS HJEMMESIDE:

#### $SI$

#### DIT BRUGERNAVN:

# **Mobilversion af ForældreIntra**

# **Sådan bruger du appen til ForældreIntra**

Appen giver dig adgang til samme information som web-versionen, men via appen har du mulighed for også at modtage push-notifikationer.

Første gang du logger på appen, skal du benytte brugernavn og kode – eller uni-login.

•• Du kan tilgå app'ens indstillinger<br>via billedet øverst til venstre. Hvis<br>du har flere børn, er det også via<br>billedet øverst til venstre, at du<br>kan skifte mellem dine børn.<br>•• Gå til: Påmindelser, beskeder,<br>ugeplaner mm. via billedet øverst til venstre. Hvis du har flere børn, er det også via billedet øverst til venstre, at du kan skifte mellem dine børn.

Appen kan downloades i App Store og Google Play og hedder **'ForældreIntra 2'**.

• Gå til: Påmindelser, beskeder, ugeplaner mm.

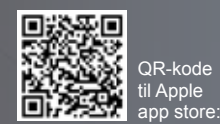

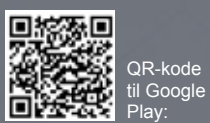

#### Velkommen til **ForældreIntra**

**ForældreIntra kan bruges fra computer, iPad/tablet og smartphones.** 

#### **Appen** giver dig nemt login og besked om nyt

Du kan downloade vores app til ForældreIntra til iOS og Androidtelefoner for at få nemmere adgang og få besked, når der er nyt i ForældreIntra. Appen giver også én fælles, samlet indgang for forældre med børn i forskellige skoler.

- Læs og skriv beskeder til og fra skolens • \* medarbejdere, ledelse, elever og forældre. Navnene vælges fra en liste.
- Her kan du vælge mellem dine børns sider, hvis du har flere børn.
- Find kontaktoplysninger på skolens medarbejdere og på forældre med børn i elevens klasse eller hold.
- Menupunktet Indstillinger finder du under dit barns navn. Her kan du bl.a. tilmelde dig en daglig mail, så du får besked, når der er nyt.

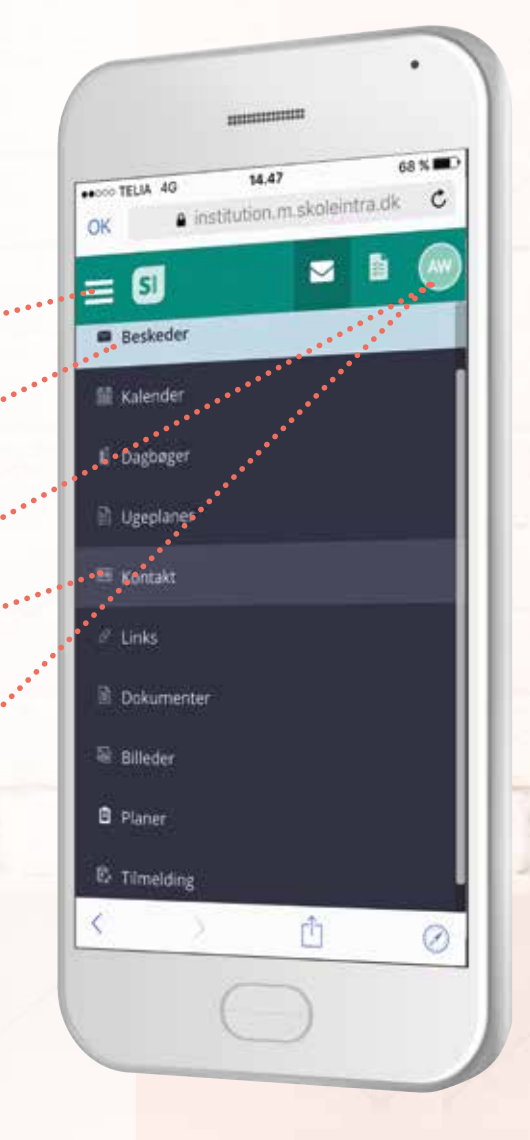

#### FI ● 2011年 399 108.49 O Du har 4 plaste better C. Du har 2 ularste kontaktbogsne Opslagstavlen Opslag Lena Hansen 11 0A 8. dec. 2020 Nei 0A Vi er ved at planlagge næste års udflugtsmål for Hyls I har nogle forslag, er I velkommen til at kommentere dette opsalg. Tilfej kommenta Birger Iversen til 0A. 0B, 1A. 1B. 1C or 18  $\bullet$   $\bullet$   $\bullet$   $\bullet$

Første gang du åbner appen, vælger du dit barns skole (skoler, hvis du har børn flere steder). For hver skole du vælger, skal du indtaste dit ForældreIntra-brugernavn og password til den valgte skole. Hvis du har flere børn på den samme skole, vil de alle blive oprettet i appen.

På **skoleintra.uservoice.com**  kan du komme med idéer til forbedring af ForældreIntra.

## **ForældreIntra - kom tættere på skolen**

**ForældreIntra er en del af SkoleIntra – skolens samarbejdsplatform**

#### **Med ForældreIntra kan du:**

• følge med i, hvad der sker med dit barn i skolen

- kommunikere med skolens medarbejdere og de andre forældre
	- tilmelde dig arrangementer og møder

• og meget mere ...

**På smartphone browsere ser menuen ud som her.**

Menuen giver altid adgang til ugeplaner, kontaktbog, skema og nyheder m.m.